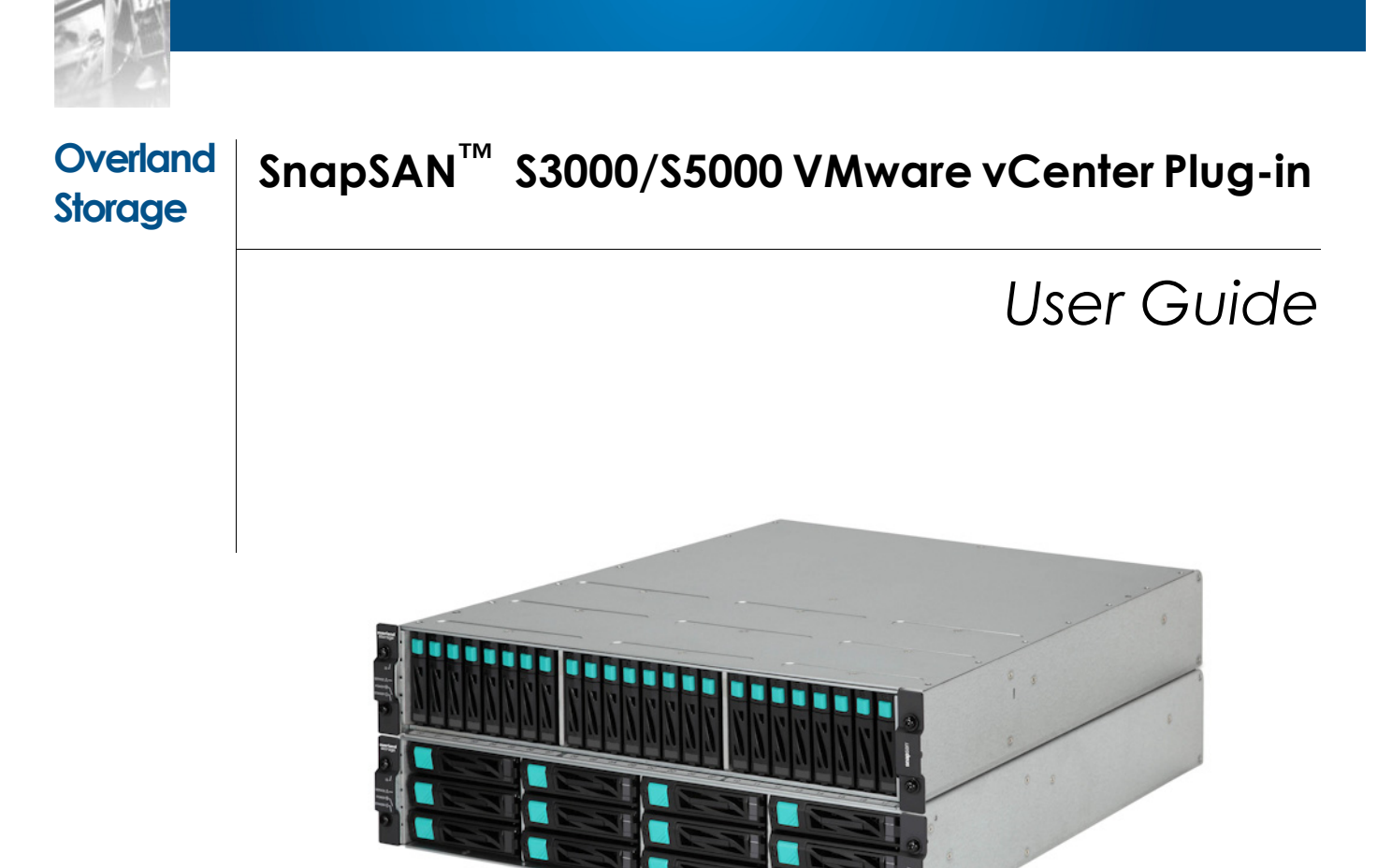

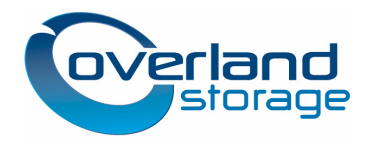

**December 2012** 10400413-002

#### **©2012 Overland Storage, Inc. All rights reserved.**

Overland®, Overland Data®, Overland Storage®, ARCvault®, DynamicRAID®, LibraryPro®, LoaderXpress®, Multi-SitePAC®, NEO®, NEO Series®, PowerLoader®, Protection OS®, REO®, REO 4000®, REO Series®, Snap Appliance®, Snap Care® (EU only), SnapServer®, StorAssure®, Ultamus®, VR2®, and XchangeNOW® are registered trademarks of Overland Storage, Inc.

GuardianOS™, RAINcloud™, SnapDisk™, SnapEDR™, Snap Enterprise Data Replicator™, SnapExpansion™, SnapSAN™, SnapScale™, SnapServer DX Series™, SnapServer Manager™, SnapWrite™, and SnapServer Manager™ are trademarks of Overland Storage, Inc. All other brand names or trademarks are the property of their respective owners.

The names of companies and individuals used in examples are fictitious and intended to illustrate the use of the software. Any resemblance to actual companies or individuals, whether past or present, is coincidental.

#### PROPRIETARY NOTICE

All information contained in or disclosed by this document is considered proprietary by Overland Storage. By accepting this material the recipient agrees that this material and the information contained therein are held in confidence and in trust and will not be used, reproduced in whole or in part, nor its contents revealed to others, except to meet the purpose for which it was delivered. It is understood that no right is conveyed to reproduce or have reproduced any item herein disclosed without express permission from Overland Storage.

Overland Storage provides this manual as is, without warranty of any kind, either expressed or implied, including, but not limited to, the implied warranties of merchantability and fitness for a particular purpose. Overland Storage may make improvements or changes in the product(s) or programs described in this manual at any time. These changes will be incorporated in new editions of this publication.

Overland Storage assumes no responsibility for the accuracy, completeness, sufficiency, or usefulness of this manual, nor for any problem that might arise from the use of the information in this manual.

## **Preface**

<span id="page-2-0"></span>This user guide explains how to install, setup, and use Overland Storage SnapSAN VMware vCenter Plug-in (VMware vCenter Plug-in) by working together with VMware vCenter Server, enables users to use VMware vSphere Client for binding and assigning logical disks on series disk array. This guide assumes that you are familiar with computer hardware, data storage, and network administration terminology and tasks. It also assumes you have basic knowledge of Internet SCSI (iSCSI), Serialattached SCSI (SAS), Serial ATA (SATA), Storage Area Network (SAN), and Redundant Array of Independent Disks (RAID) technology.

This guide assumes that you are familiar with computer hardware, data storage, and network administration terminology and tasks. It also assumes you have basic knowledge of Internet SCSI (iSCSI), Serial-attached SCSI (SAS), Serial ATA (SATA), Storage Area Network (SAN), and Redundant Array of Independent Disks (RAID) technology.

### **Product Documentation and Firmware Updates**

Overland Storage SnapSAN product documentation and additional literature are available online, along with the latest release of the SnapSAN S3000/S5000 software.

Point your browser to:

<span id="page-2-3"></span><span id="page-2-2"></span><http://docs.overlandstorage.com/snapsan>

Follow the appropriate link to download the **latest** software file or document. For additional assistance, search at [http://support.overlandstorage.com.](http://support.overlandstorage.com)

### **Overland Technical Support**

For help configuring and using your SnapSAN S3000/S5000, search for help at:

<span id="page-2-1"></span><http://support.overlandstorage.com/kb>

You can email our technical support staff at techsupport@overlandstorage.com or get additional technical support information on the [Contact Us](http://www.overlandstorage.com/company/contact-us/index.aspx) web page:

<http://www.overlandstorage.com/company/contact-us/>

For a complete list of support times depending on the type of coverage, visit our web site at:

[http://support.overlandstorage.com/support/overland\\_care.html](http://support.overlandstorage.com/support/overland_care.html)

## **Conventions**

<span id="page-3-0"></span>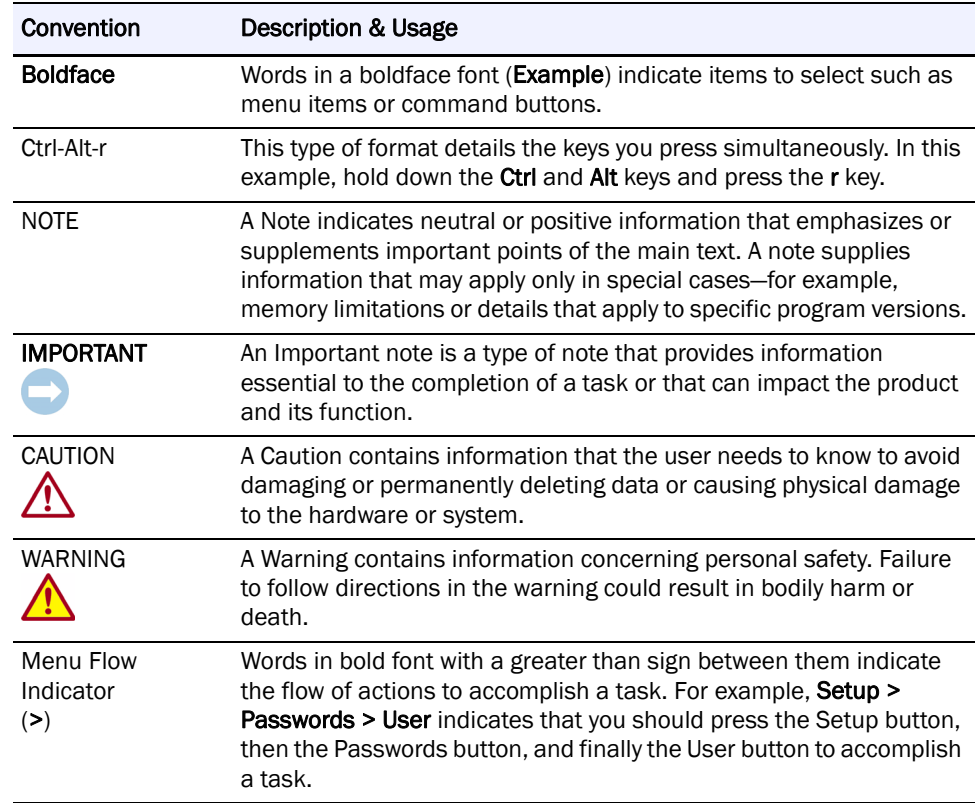

This user guide exercises several typographical conventions:

Information contained in this guide has been reviewed for accuracy, but not for product warranty because of the various environments, operating systems, or settings involved. Information and specifications may change without notice.

## **Contents**

### Preface

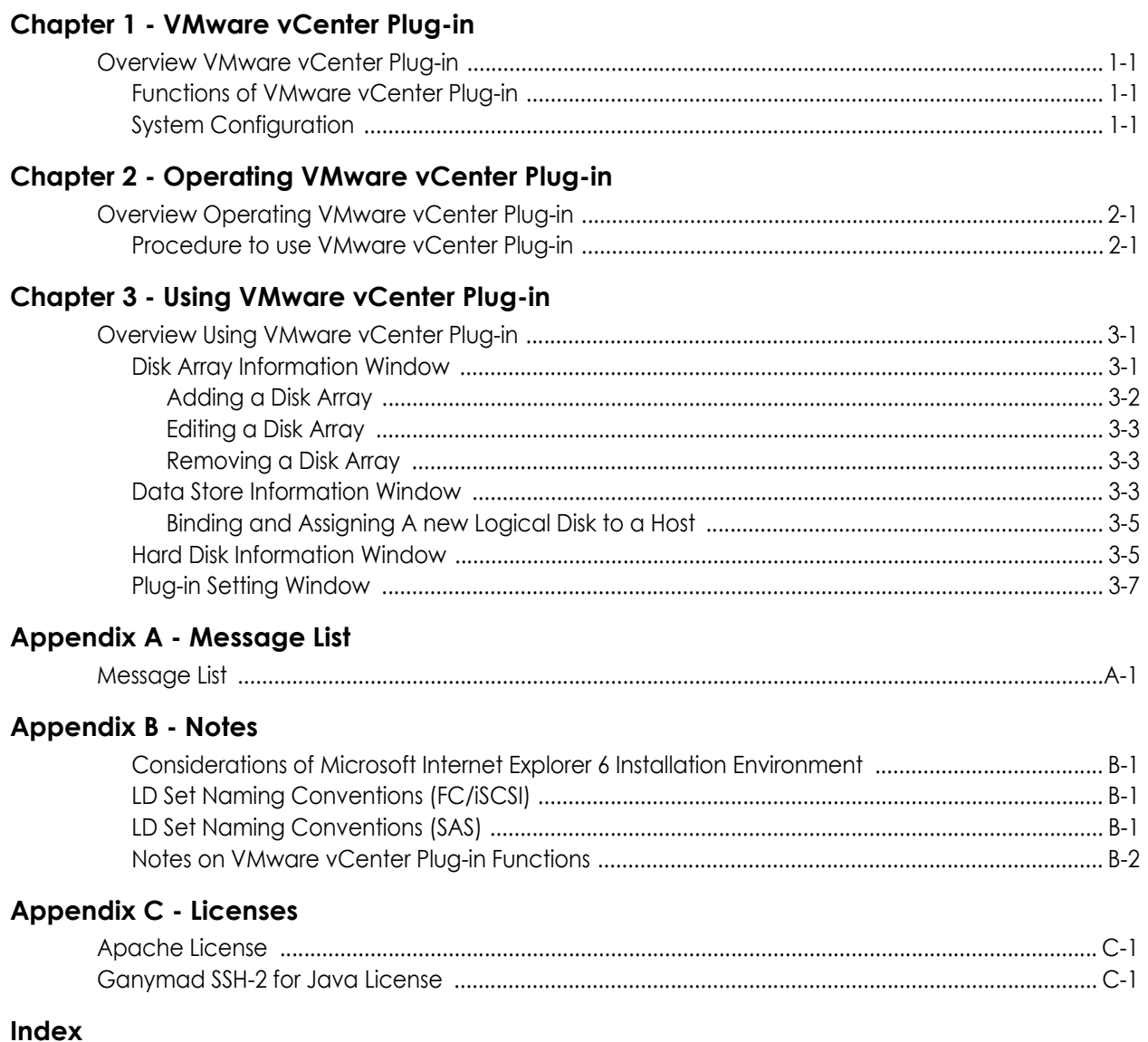

<span id="page-5-0"></span>

# **Chapter 1 VMware vCenter Plug-in**

## <span id="page-5-1"></span>**Overview VMware vCenter Plug-in**

SnapSAN VMware vCenter Plug-in (VMware vCenter Plug-in) by working together with VMware vCenter Server, enables users to use VMware vSphere Client for binding and assigning logical disks on SnapSAN Manager.

### <span id="page-5-4"></span><span id="page-5-2"></span>**Functions of VMware vCenter Plug-in**

VMware vCenter Plug-in allows users to operate the following functions of SnapSAN Manager on vSphere Client.

- **•** Disk array registration and list view.
- Displaying dependencies on hosts.
- **•** Logical disk binding and assigning the logical disk to hosts.

### <span id="page-5-5"></span><span id="page-5-3"></span>**System Configuration**

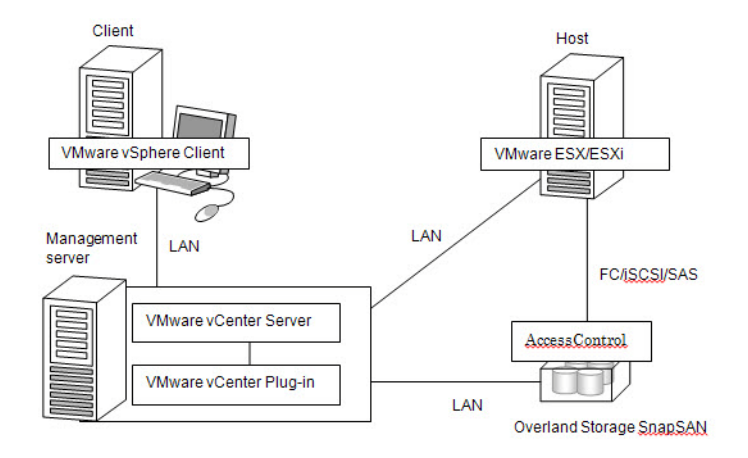

 **Figure 1-1: System Configuration**

**•** SnapSAN Manager

Provides the hosts with the logical disks. The access from the hosts to the logical disks are controlled by AccessControl.

**•** Host

Operates virtual machines by using VMware ESX and ESXi.

Connects to the SnapSAN Manager via FC or iSCSI or SAS to use logical disks.

- **•** Management server Manages hosts by using vCenter Server. Manages SnapSAN Manager by installing VMware vCenter Plug-in.
- **•** Client

Accesses vCenter Server from vSphere Client to allow for operations through GUI.

<span id="page-7-0"></span>

# **Chapter 2 Operating VMware vCenter Plug-in**

## <span id="page-7-1"></span>**Overview Operating VMware vCenter Plug-in**

This chapter provides procedures to operate SnapSAN Manager by using VMware vCenter Plug-in.

### <span id="page-7-2"></span>**Procedure to use VMware vCenter Plug-in**

Follow steps 1-5 to:

- **•** Create a data store
- **•** Expand the data store
- <span id="page-7-3"></span>**•** Perform raw device mapping of logical disks

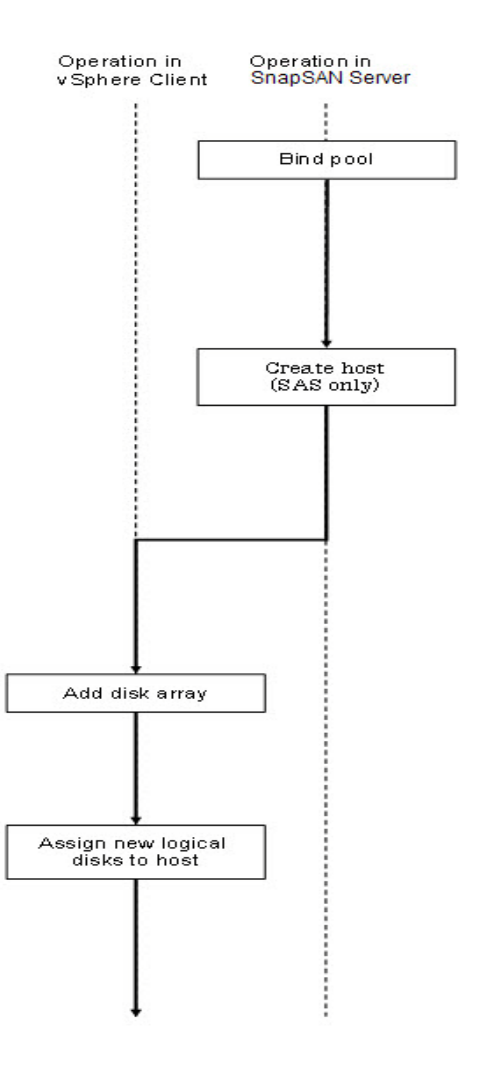

 **Figure 2-1: vSphere Client Procedure**

- **1.** Bind a pool on SnapSAN Manager. If there is already required free capacity in a pool on the SnapSAN Manager, this step can be skipped.
- **2.** Create hosts (LD set) for SAS to assign new logical disks to SnapSAN Manager, and assign paths (ports or WWPNs) to the hosts (LD set). If hosts (LD set) for SAS already exist, this step can be skipped.
- **3.** Add the SnapSAN Manager to the data center by using vSphere Client. If the SnapSAN Manager series has been added to the data center, this step can be skipped.

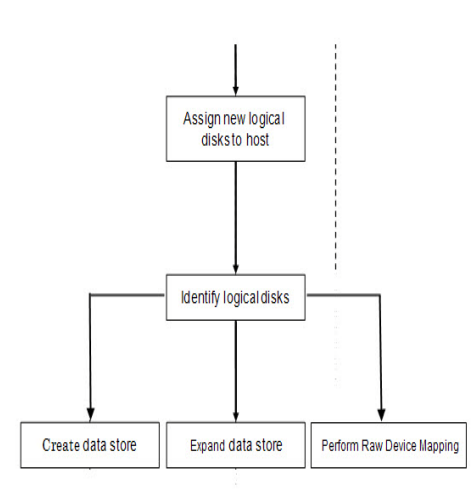

### **Figure 2-2: vSphere Client Procedure**

- **4.** Assign new logical disks to hosts.
- **5.** Perform a rescan of the storage adapters to identify the new logical disks.
- **6.** Use vSphere Client to perform one or all of the following:
- **•** create a data store
- **•** expand the data store
- <span id="page-9-0"></span>**•** perform raw device mapping of the logical disks

<span id="page-10-0"></span>

## **Chapter 3 Using VMware vCenter Plug-in**

### <span id="page-10-1"></span>**Overview Using VMware vCenter Plug-in**

This chapter describes how to work on windows of vSphere Client, which are provided through VMware vCenter Plug-in. The windows are shown when a user uses vSphere Client to log in vCenter Server on which VMware vCenter Plug-in is installed.

### <span id="page-10-2"></span>**Disk Array Information Window**

The Disk Array Information window allows you to view a list of SnapSAN Manager disk arrays in a data center, add disk arrays, remove disk arrays, and configure the connection settings.

To show the Disk Array Information window, select a data center on vSphere Client and select the Manager tab.

Disk Arrays

Disk Array Name

The individual name of the disk array

Status

One of the following representing the highest-level event among events that have occurred on the disk array and resources constituting the disk array is shown.

- ready: ready (All the resources constituting the disk array are normal.)
- **•** attn.: attention (An event that can influence operations has occurred.)
- **•** fault: fault (An event that influences operations has occurred.)

The following additional information is shown as well.

Shutdown status

(shutting down): shutdown is ongoing.

(shutdown completed): shutdown is completed.

(shutdown fail): shutdown failed.

Warning when there is no system volume

(NoSystemVolume): there is no system volume.

\* This warning is issued when the specified disk array has a pool but no system volume.

\* The additional information telling there is no system volume, as mentioned above, is not displayed when the disk array has a serious problem.

Product ID

The model name of the disk array

Serial Number The serial number of the disk array World Wide Name The World Wide Name of the disk array Number of Physical Disks The total number of physical disks on the disk array Number of Unused Physical Disks The number of unused physical disks on the disk array Number of Spare Disks The number of physical disks on the disk array that are configured as hot spare Number of Logical Disks The number of logical disks bound on the disk array Floating IP Address (IPv4) The IPv4 address set to the floating IP of the disk array Floating IP Address (IPv6) The IPv6 address set to the floating IP of the disk array IP Address 0 (IPv4) The IPv4 address set to the controller 0 of the disk array IP Address 0 (IPv6) The IPv6 address set to the controller 0 of the disk array IP Address 1 (IPv4) The IPv4 address set to the controller 1 of the disk array IP Address 1 (IPv6) The IPv6 address set to the controller 1 of the disk array IP address for Connecting The IP address used to access the disk array from vCenter Plug-in The Disk Array Information window shows the last updated time at its upper right. To refresh the information, click Update…

#### <span id="page-11-1"></span><span id="page-11-0"></span>**Adding a Disk Array**

This section describes how to add an SnapSAN Manager disk array to a data center.

- **1.** When you click Add Disk Array, the window for adding a disk array appears.
- **2.** Enter the connection IP address (IPv4 or IPv6), user name, and password and click Test. The window is shown when the connectivity test is successfully completed.
- **3.** Check that the information displayed on the window is correct and click Save to save the settings.

A message is shown when the test fails.

**4.** Take action according to the information in the message.

#### <span id="page-12-5"></span><span id="page-12-0"></span>**Editing a Disk Array**

This section describes how to configure the settings of an SnapSAN Manager disk array in a data center.

- **1.** Select the disk array whose settings you want to configure on a list of disk arrays, and click Edit Disk Array. The window to configure the disk array settings appears.
- **2.** Configure the connection IP address (IPv4 or IPv6), user name, and password as necessary, and click Test.A window is shown when the connectivity test is successfully completed.
- **3.** Verify that the information displayed on the window is correct and click Save to save the settings.

The following message is shown when the test fails.

**4.** Take action according to the information in the message.

#### <span id="page-12-6"></span><span id="page-12-1"></span>**Removing a Disk Array**

This section describes how to remove an SnapSAN Manager disk array from a data center.

- **1.** Select the disk array you want to remove on a list of disk arrays, and click Remove Disk Array. The window to remove a disk array appears.
- **2.** Verify that the information displayed on the window is correct and click perform to remove the disk array.

### <span id="page-12-4"></span><span id="page-12-2"></span>**Data Store Information Window**

The Data Store Information window allows you to view the data stores and logical disks and assign new logical disks.

- **1.** To show the Data Store Information window, select a host by using vSphere Client and select the SnapSAN Manager tab.
- **2.** When Logical Disk Bind and Assignment is chosen, click Data Store Information. When a data store is selected on a list of data stores, the corresponding logical disks are listed.

<span id="page-12-3"></span>Data Stores

- **•** Identification
- **•** Status
- **•** Device
- **•** Capacity
- **•** Free
- **•** Type
- **•** Last Update

Each item of the data store list shows the information on data store that vCenter Server recognizes.

Logical Disks

Extent

Information about logical disk recognized by vCenter Server

Disk Array Name

The individual name of the disk array

Logical Disk Number The number assigned to the logical disk OS Type/Logical Disk Name The OS and the name of the logical disk Status Operation status of the logical disk represented by one of the following: ready: all of physical disks constituting the logical disk are normal ready (formatting): formatting is ongoing (the logical disk can be used) attn. (reduce): failing physical disks are isolated (degraded) attn. (rebuilding): data is being rebuilt attn. (copy back): data is being written back from a spare disk (redundancy by RAID is retained) attn. (preventive copy): data is being copied to a spare disk (redundancy by RAID is retained) attn.(unformatted): waiting for logical formatting attn.(formatting): formatting is ongoing (logical disk not available) attn.(format-fail): format error attn.(expanding): logical expansion is ongoing attn.(expand-fail): logical expansion error attn.(stop): stopped fault: function failure occurred fault(media error): media error occurred fault(over quota): quota has been exceeded fault(over capacity): free space is not enough fault(system area fault): logical failure occurred in the system volume RAID The RAID type of the logical disk Capacity The capacity of the logical disk Actual Used Capacity The allocated capacity of the virtual capacity logical disk Pool Number The number assigned to the pool to which the logical disk belongs Pool Name The name of the pool to which the logical disk belongs Capacity Allocation The way capacity is allocated to the logical disk virtual: virtual capacity logical disk

---: actual capacity logical disk

**LUN** 

The LUN of the logical disk

<span id="page-14-3"></span>The Disk Array Information window shows the last updated time at its upper right. To refresh the information, click Update.

#### <span id="page-14-2"></span><span id="page-14-0"></span>**Binding and Assigning A new Logical Disk to a Host**

This section describes how to bind a new logical disk in an SnapSAN Manager disk array and assign it to a host.

- **1.** When you click Logical Disk Bind and Assignment on the Disk Array Information window, the wizard is started and the window to select a disk array appears.
- **2.** Select a disk array on which you want to bind a logical disk from the listed disk arrays and click Next.
- **3.** When other users are operating the disk array is, a new logical disk bind and assignment cannot be performed. Wait for completion of other users' operation.The window to select a pool and to bind a new logical disk appears.
- **4.** Select a pool on which you want to build a logical disk and specify its capacity. If the disk array has multiple interfaces to access hosts, select the type to interface with the hosts.
- **5.** Click Next. The window to select a host to which the logical disk is assigned appears. You can assign the logical disk to either the selected host or all the hosts in the data center to which the selected host belongs.
- **6.** To assign the logical disk to all the hosts in the data center to which the selected host belongs, the hosts must have the same interface type and the logical disk assigned to the hosts must have the same maximum value for the LUNs.
- **7.** When SAS is used for the interface between the host and disk array, the host (LD set) needs to be created on the disk array in advance according to the naming conventions.
- **8.** When you have selected the host to which the logical disk is assigned, click Next.
- **9.** The window to confirm the settings appears.
- **10.** Check the information displayed on the window is correct and click Perform.
- **11.** The result of assignment of the new logical disk appears.
- <span id="page-14-6"></span><span id="page-14-5"></span>**12.** After the completion of the new logical disk assignment, perform a rescan of storage adapters to identify new logical disks. And create/expand the data store, or perform raw device mapping of logical disks.

### <span id="page-14-4"></span><span id="page-14-1"></span>**Hard Disk Information Window**

The hard disk information window allows you to view hard disks that a virtual machine can use, and a list of logical disks on SnapSAN Manager disk arrays.

To show the hard disk Information window, select a virtual machine on vSphere Client and select the SnapSAN Manager tab.

When a data store is selected on a list of data stores, the corresponding logical disks are listed.

- **•** Hard Disks
- **•** Device Name
- **•** Type
- **•** File Path
- **•** Capacity
- **•** Provisioning
- **•** Disk Mode
- **•** Compatibility Mode

The display item of the list of hard disks will display the information on the hard disk that are known to vCenter Server.

**•** Logical Disks

Disk Array Name

The individual name of the disk array

Logical Disk Number

The number assigned to the logical disk

OS Type/Logical Disk Name

The OS and the name of the logical disk

Status

Operation status of the logical disk represented by one of the following:

ready: all of physical disks constituting the logical disk are normal

ready (formatting): formatting is ongoing (the logical disk can be used)

attn. (reduce): failing physical disks are isolated (degraded)

attn. (rebuilding): data is being rebuilt

attn. (copy back): data is being written back from a spare disk (redundancy by RAID is retained)

attn. (preventive copy): data is being copied to a spare disk (redundancy by RAID is retained)

attn.(unformatted): waiting for logical formatting

attn.(formatting): formatting is ongoing (logical disk not available)

attn.(format-fail): format error

attn.(expanding): logical expansion is ongoing

attn.(expand-fail): logical expansion error

attn.(stop): stopped

fault: function failure occurred

fault(media error): media error occurred

fault(over quota): quota has been exceeded

fault(over capacity): free space is not enough

fault(system area fault): logical failure occurred in the system volume

RAID

The RAID type of the logical disk

Capacity

The capacity of the logical disk

Actual Used Capacity

The allocated capacity of the virtual capacity logical disk

Pool Number

The number assigned to the pool to which the logical disk belongs

Pool Name

The name of the pool to which the logical disk belongs

Capacity Allocation

The way capacity is allocated to the logical disk

virtual: virtual capacity logical disk

---: actual capacity logical disk

LUN

The LUN of the logical disk

Extent

Information about logical disk recognized by vCenter Server

The Hard Disk Information window shows the last updated time at its upper right. To refresh the information, click Update...

### <span id="page-16-1"></span><span id="page-16-0"></span>**Plug-in Setting Window**

The Plug-in setting window is used to configure the settings of connection from VMware vCenter Plug-in to vCenter Server. Configure the settings when there is a change in the vCenter Server account.

- **1.** To show the Plug-in setting window, select SnapSAN Manager under Management in the vSphere Client home window. When SnapSAN Manager is selected, the window to set SnapSAN Manager Plug-in appears.
- **2.** Enter the user name and the password of the account to access vCenter Server and click Test.
- **3.** When the connectivity test completes successfully, click Save to save the settings. The version information box shows the vCenter Server version and the vCenter Plugin version. A message is shown when the test fails.
- **4.** Take action according to the information in the message.

## <span id="page-17-0"></span>Appendix A **Message List**

### <span id="page-17-2"></span><span id="page-17-1"></span>**Message List**

"Connection failed to specified IP address."

Check the IP address of a SnapSAN is correct, and there is not any problem in network environment.

"Connection failed to vCenter Server."

The communication between VMware vCenter Plug-in and vCenter Server went wrong.

Check with the operational environment of VMware vCenter Plug-in whether abnormalities have occurred.

"Connection failed to vCenter Server. Please re-set up connection account."

The account to access vCenter Server may have been changed.

Check the account to access vCenter Server.

"SnapSAN is under configuration process by others. The operation can't be performed."

Other users are operating the SnapSAN.

Try again by waiting for completion of other users' operation.

"SnapSAN specification limit has been reached. The operation can't be performed."

The number of logic disks of the SnapSAN, or the number of hosts, or the number of logic disks which can be assigned to the host has reached the maximum.

Check the status of the SnapSAN.

"SnapSAN with specified IP address already exists."

Check the SnapSAN to register.

"SnapSAN with specified IP address isn't supported."

The SnapSAN of the specified IP address is not a SnapSAN which VMware vCenter Plug-in is supporting.

"Failed to get SnapSAN information."

Check with the operational environment of VMware vCenter Plug-in whether abnormalities have occurred.

"Failed to get information."

Check with the operational environment of VMware vCenter Plug-in whether abnormalities have occurred.

"Failed to get pool information."

Check with the operational environment of VMware vCenter Plug-in whether abnormalities have occurred.

"Failed to remove SnapSAN information."

Check with the operational environment of VMware vCenter Plug-in whether abnormalities have occurred.

"Failed to save SnapSAN information."

Check with the operational environment of VMware vCenter Plug-in whether abnormalities have occurred.

"Host(LD Set) which to operate has not been created at SnapSAN. Create the host(LD Set).

Create host (LD set) for SAS on the SnapSAN, and assign SAS path (port or WWPN) to the host (LD set).

"If the interface of host and SnapSAN does not match, you can not select the SnapSAN. Please check the interface. "

Check the interface of the host and the SnapSAN.

"Incorrect username/password."

Check the username/password of the SnapSAN.

"IP address is invalid."

Input correct IP address.

"Login failed. Incorrect username/password." Check the username/password of vCenter Server.

"Password is invalid."

Input correct password.

"Session has been disconnected. The information will be updated. "

Because the session has been disconnected, the information will be obtained again.

"Specified pool is the state of rotation stop. The operation can't be performed." The selected pool is the state of rotation stop by the power saving function. Please cancel the state of rotation stop by using SnapSAN Manager.

"Specified user isn't allowed to perform configuration setting of SnapSAN." Specify the administrator user of SnapSAN.

"The following cases, the host (LD Set) on which to operate at the SnapSAN can not be uniquely identified. The assignment of new logic disk can not be continued.

The interface of the host and the SnapSAN is SAS anf yhe name of the host without the domain part is more than 17 characters, or the name of the host is IPv6 address."

VMware vCenter Plug-in does not support assignment of new logical disk to a host that meets the conditions described above.

"The operation can't be performed, because the host information related to the SnapSAN has been locked."

Operation to the host is locked.

Unlock the operation to the host by using SnapSAN Manager.

"There is no SnapSAN can be manipulated. Please check the status of the SnapSAN. "

There is no SnapSAN allowing assignment of new logical disk to host. Check the status of the registered SnapSANs. If no SnapSAN has been registered, add a SnapSAN.

"Unexpected error occurred."

Check with the operational environment of VMware vCenter Plug-in whether abnormalities have occurred.

"User name is invalid."

Input correct username.

### <span id="page-20-1"></span><span id="page-20-0"></span>**Considerations of Microsoft Internet Explorer 6 Installation Environment**

In an environment with Microsoft Internet Explorer 6 is installed, you may break the appearance of the window vSphere Client provided by VMware vCenter Plug-in.

### <span id="page-20-4"></span><span id="page-20-2"></span>**LD Set Naming Conventions (FC/iSCSI)**

With FC or iSCSI connection, LD set is automatically created when a new logical disk is assigned to the host. An LD set created in a SnapSAN Manager is named according to the following conventions.

- **•** The LD set platform is fixed to "LX".
- The host name or IP address recognized by vCenter Server is retrieved.
- **•** When the character string has more than 16 characters, characters after the 16th character are truncated.
- **•** Characters other than alphanumeric characters are converted to "-".
- When the LD set name defined by performing Step (i) through (iv) overlaps with any existing LD set name, the character string is modified according to the following rules.
	- **•** If there are less than 16 characters in the character string, a character is added to the end of the character string. The character to be added is selected from "G" through "Z" in alphabetical order.
	- **•** If the character string has 16 characters, the last character is replaced by a character from "G" through "Z" in alphabetical order.
- If the name still overlaps even after performing Step (v), the name will be:
	- LX:VC\_HOST\_XXXX"(A non-overlapping number from 0000 through 9999 is used for XXXX in numerical order.)

### <span id="page-20-5"></span><span id="page-20-3"></span>**LD Set Naming Conventions (SAS)**

With SAS connection, a host (LD set) needs to be created on the SnapSAN in adavance according to the naming conventions. In case the host name has 17 characters or more not including characters of the domain part, or the host name matches the IPv6 address, VMware vCenter Plug-in does not support assignment of new logical disk to the host.

- **•** The LD set platform should be "LX".
- **•** The LD set name should be host name (excluding the domain part) or IP address recognized by vCenter Server. Characters other than alphanumeric characters should be replaced with a hypen "-". E.g.)
	- **•** If the host name is "DBServer.domain.co.jp", the LD set name should be set to "DBServer".
	- If the host name is "192.168.0.1", the LD set name should be set to "192-168-0-1".

### <span id="page-21-2"></span><span id="page-21-0"></span>**Notes on VMware vCenter Plug-in Functions**

<span id="page-21-1"></span>VMware vCenter Plug-in provides functions to only bind logical disks and asisgn the logical disks to the host. To unbind logical disks or unassign logical disks from the host, use SnapSAN Manager.

## <span id="page-22-1"></span><span id="page-22-0"></span>**Apache License**

For Apache License, see terms and conditions: <http://www.apache.org/licenses/>

## <span id="page-22-2"></span>**Ganymad SSH-2 for Java License**

For Ganymad SSH-2 for Java License, see terms and conditions: <http://www.ganymed.ethz.ch/ssh2/>

## **Index**

## <span id="page-23-0"></span>**A**

Adding a Disk Array **[3-2](#page-11-1)**

## **B**

Binding and Assigning A new Logical Disk to a Host **[3-5](#page-14-2)**

## **C**

conventions, typographical **[PR-iv](#page-3-0)** customer support **[PR-iii](#page-2-1)**

## **D**

Data Store **[3-3](#page-12-3)** Data Store Information Window **[3-3](#page-12-4)** Disk Array Information window **[3-5](#page-14-3)**

## **E**

Editing a Disk Array **[3-3](#page-12-5)**

**F**

Functions of VMware vCenter Plug-in **[1-1](#page-5-4)**

## **H**

Hard Disk Information Window **[3-5](#page-14-4)** hard disks **[3-5](#page-14-5)**

## **L**

LD Set Naming Conventions (FC/iSCSI) **[B-1](#page-20-4)** LD Set Naming Conventions (SAS) **[B-1](#page-20-5)** logical disks **[B-2](#page-21-1)**

### **M**

Message List **[A-1](#page-17-2)**

## **N**

Notes on VMware vCenter Plug-in Functions **[B-2](#page-21-2)**

## **O**

Overland Technical Support **[PR-iii](#page-2-1)**

## **P**

Plug-in Setting Window **[3-7](#page-16-1)** product documentation **[PR-iii](#page-2-2)**

## **R**

raw device mapping **[2-1](#page-7-3), [2-3](#page-9-0), [3-5](#page-14-6)** Removing a Disk Array **[3-3](#page-12-6)**

## **S**

software update **[PR-iii](#page-2-3)** System Configuration **[1-1](#page-5-5)**

## **T**

technical support **[PR-iii](#page-2-1)** typographical conventions **[PR-iv](#page-3-0)**